# **BOOKING A TEACHER CONFERENCE**

\*Fictional names are used in these instructions\*

This Semester there are 2 conference cycles (One for each day) for you to make bookings.

1. Online Parent, Student, Teacher Conference

AND

2. Face to Face Parent, Student, Teacher Conference.

Firstly, we need to make sure your contact details are up to date for when we email you the link to participate in the Online Parent, Student, Teacher Conference

#### **UPDATING YOUR DETAILS**

1. On your Compass Homepage click on the **interest in the top right of your screen.** 

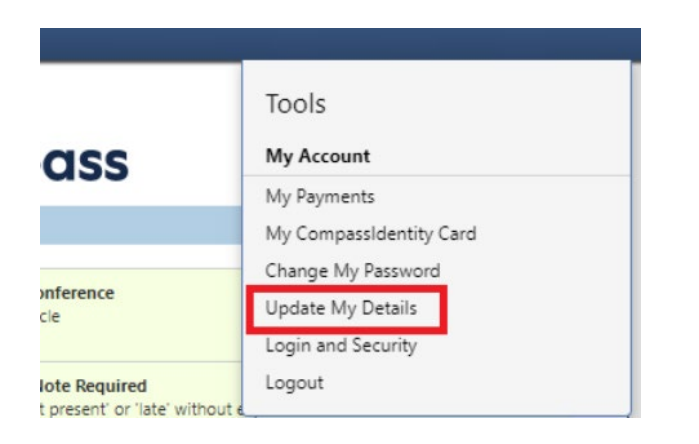

- 2. Select "Update My Details" and edit as needed.
- 3. After editing click on "Update My Details" button. All done!

### **MAKING A BOOKING**

1. Log in to your Compass Parent Portal.

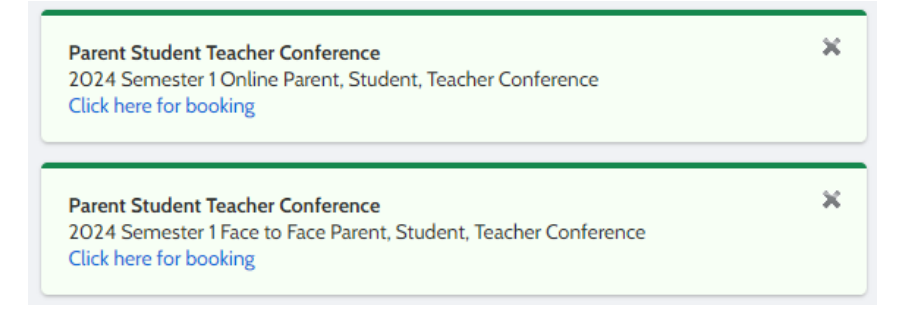

\*\*Under 'My News' you will see both Conference cycles.

2. Click either "Online Parent, Student, Teacher Conference" or "Face to Face Parent, Student, Teacher Conference".

\*\*You can access both at any time whilst they are open for bookings\*\*

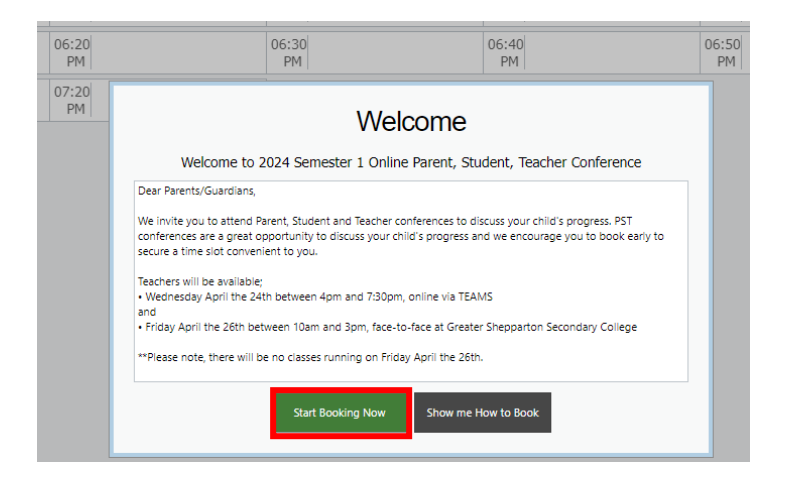

# 3. Click "Start Booking Now".

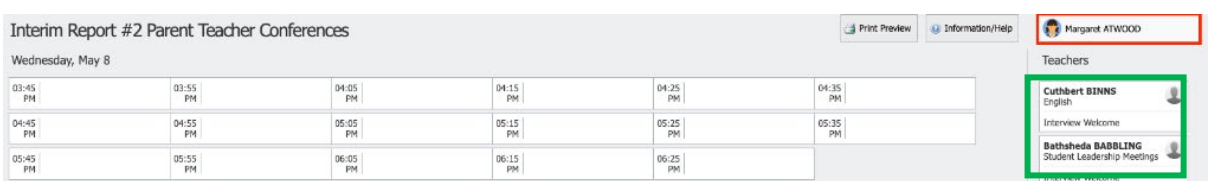

\*\*You will see your child's name in the top right corner. (If you have more than one child, you will be able to select which child you are making bookings for) \*\*The Teacher and Subject name that bookings can be made for in relation to the student will display under your child's name.

4. Click on the teacher you wish to meet with.

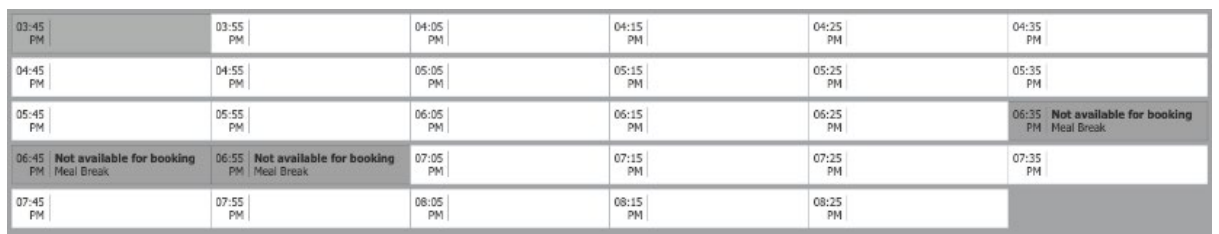

5. Click the timeslot you want to book with that teacher and a confirmation window will pop-up.

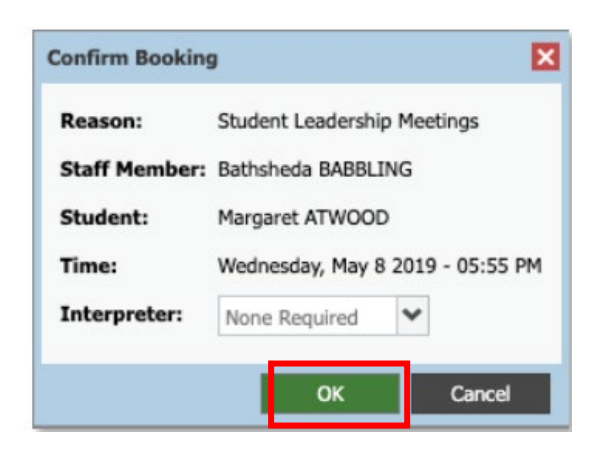

6. Click "OK" to make the booking.

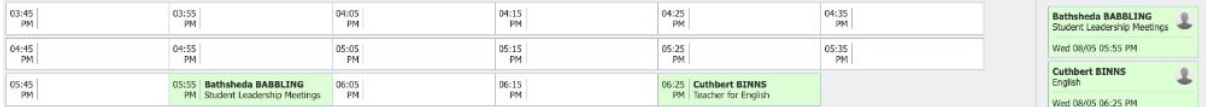

\*\*Timeslots and teachers will show as green when you have a booking in place.

- 7. Follow steps 4, 5 & 6 for each teacher you wish to talk to.
- 8. To make bookings for the other Conference (Online or Face to Face), repeat steps 2 to 7.

# **CANCELLING / DELETING A BOOKING**

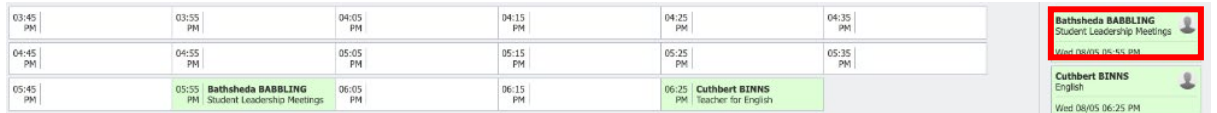

1. Click the teacher And a small window will pop-up.

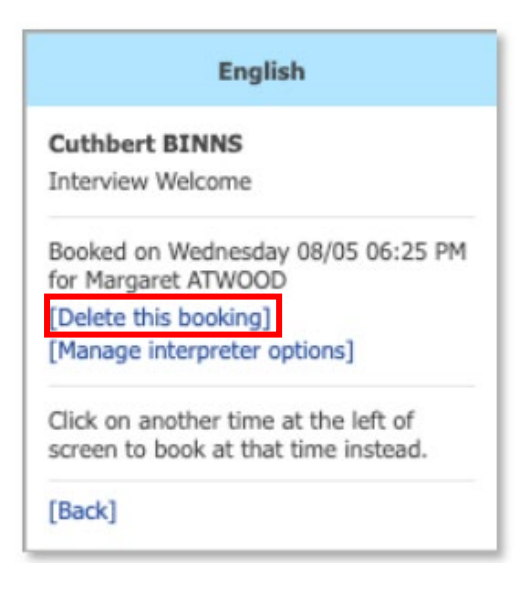

2. Select Delete this Booking. All done!